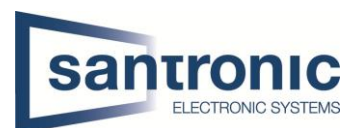

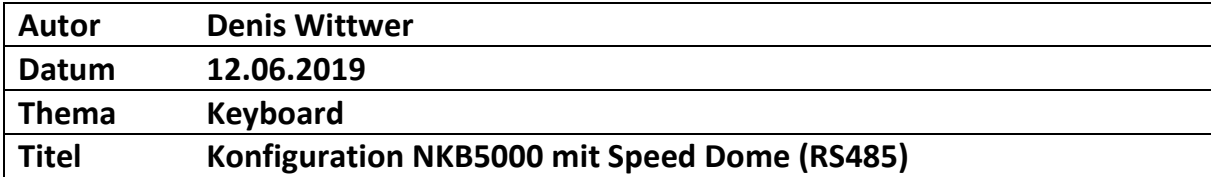

## Inhaltsverzeichnis

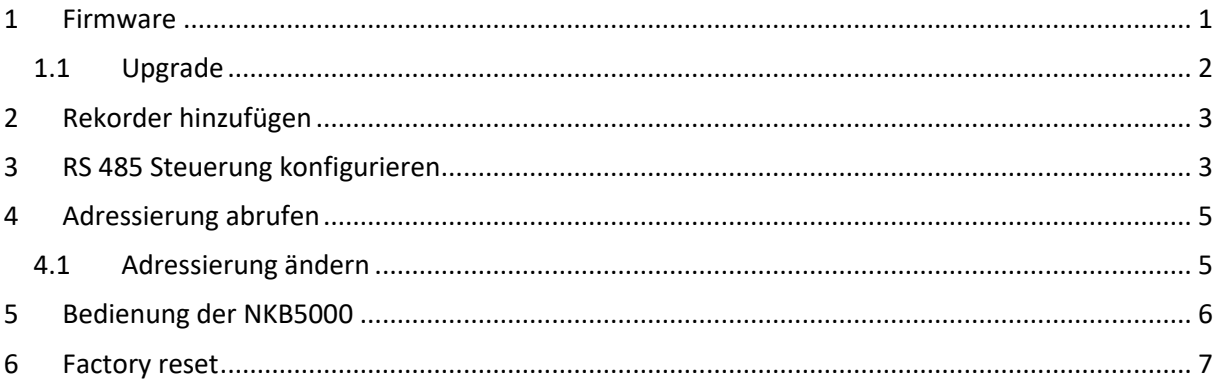

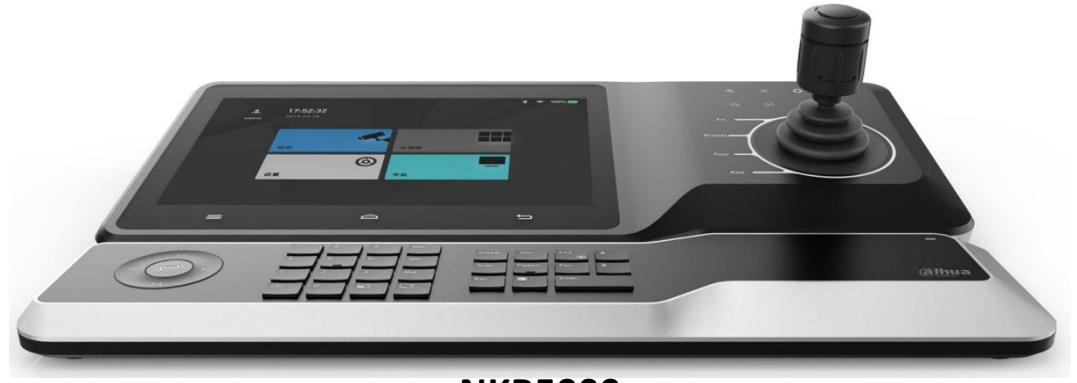

**NKB5000** 

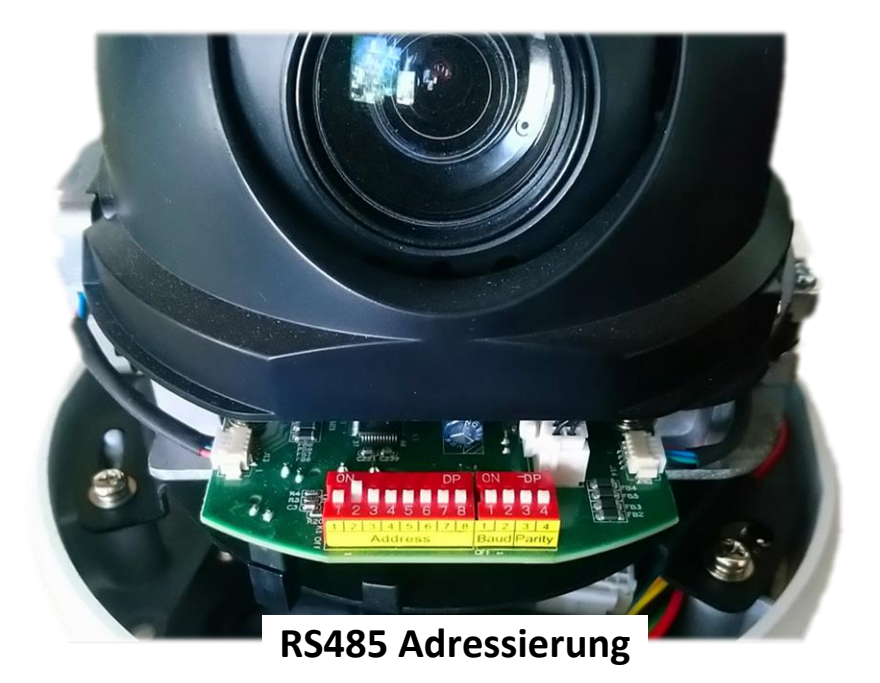

DW

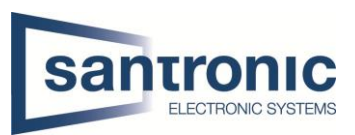

## <span id="page-1-0"></span>1 Firmware

**Settings** Preview  $\bullet$   $\bullet$ Playback Platform **Extension** 

Zuerst auf **Settings** um zu den Einstellungen zu gelangen.

Bei **System** gelangt man in das Menü um die Firmware zu überprüfen.

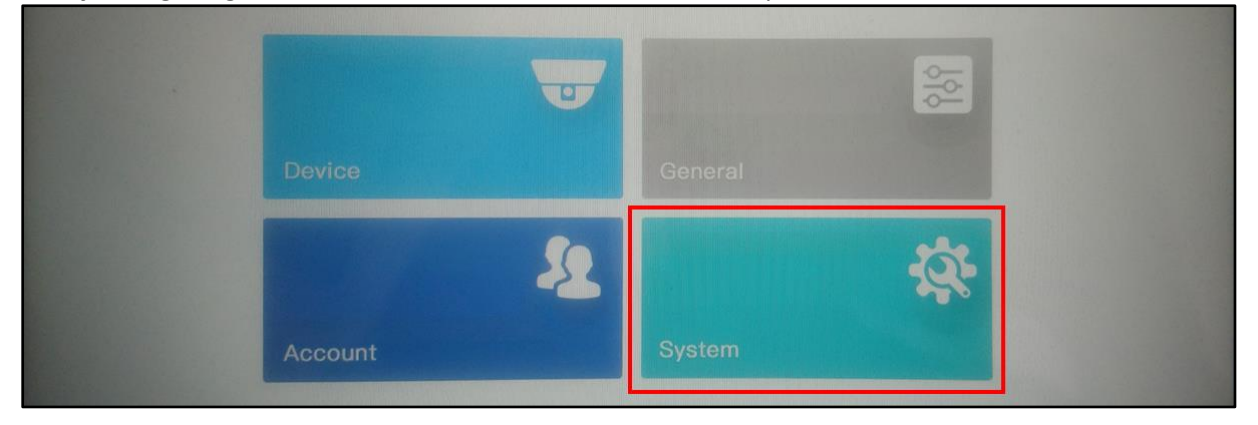

Die Firmware muss mindestens auf Stand **V3.211.10SA000.1.R.20190610** sein, für ältere Keyboards

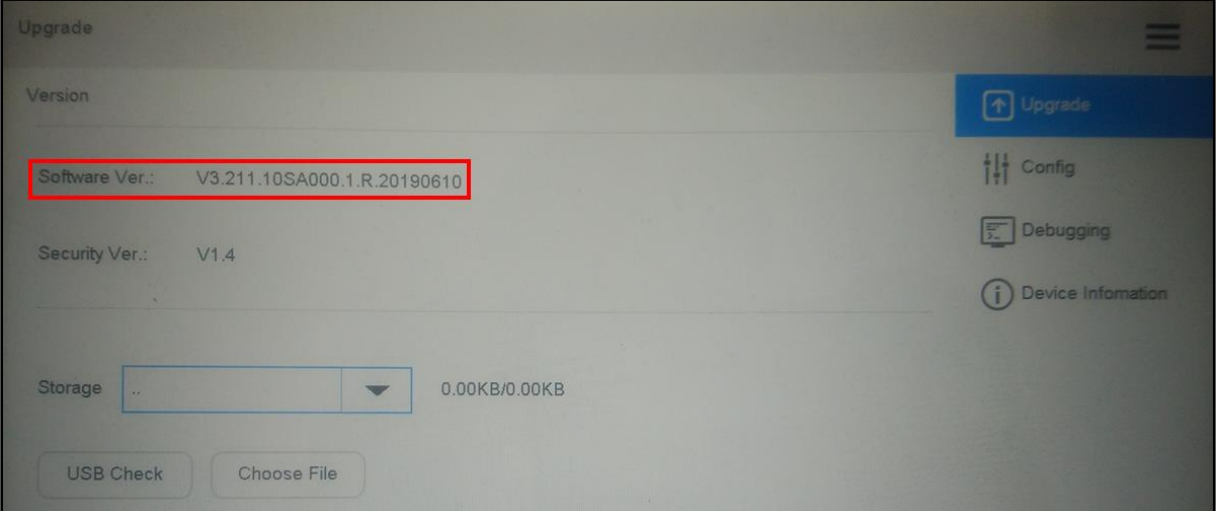

Für neue Keyboards ab MFK 07.2021 ist die Firmware folgende:

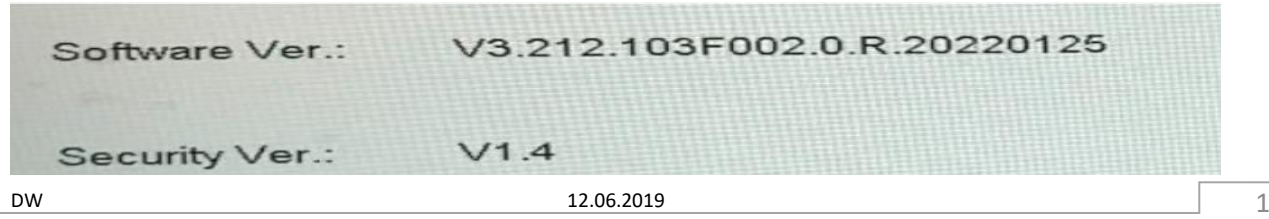

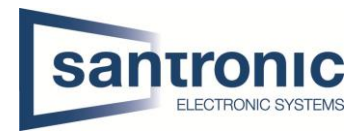

## <span id="page-2-0"></span>1.1 Upgrade

Sollte die Firmware nicht aktuell sein, bitte mit Hilfe der Relay Firmware das Keyboard auf den neusten Stand bringen.

#### **ACHTUNG!**

Nach dem Upgrade auf die Relay Firmware, startet das Keyboard neu und benötigt ca. 5 Minuten für einen Neustart. Keyboard nicht vom Strom trennen!

#### **1. Upgrade mit dem Config Tool auf Relay Firmware**

Relay\_NKB5000\_All\_V3.211.10TD000.0.T.190221.BIN

#### **2. Upgrade mit dem Config Tool auf neuste Firmware**

Customer\_NKB5000\_MultiLang\_V3.211.00VD001.0.T.190610.BIN

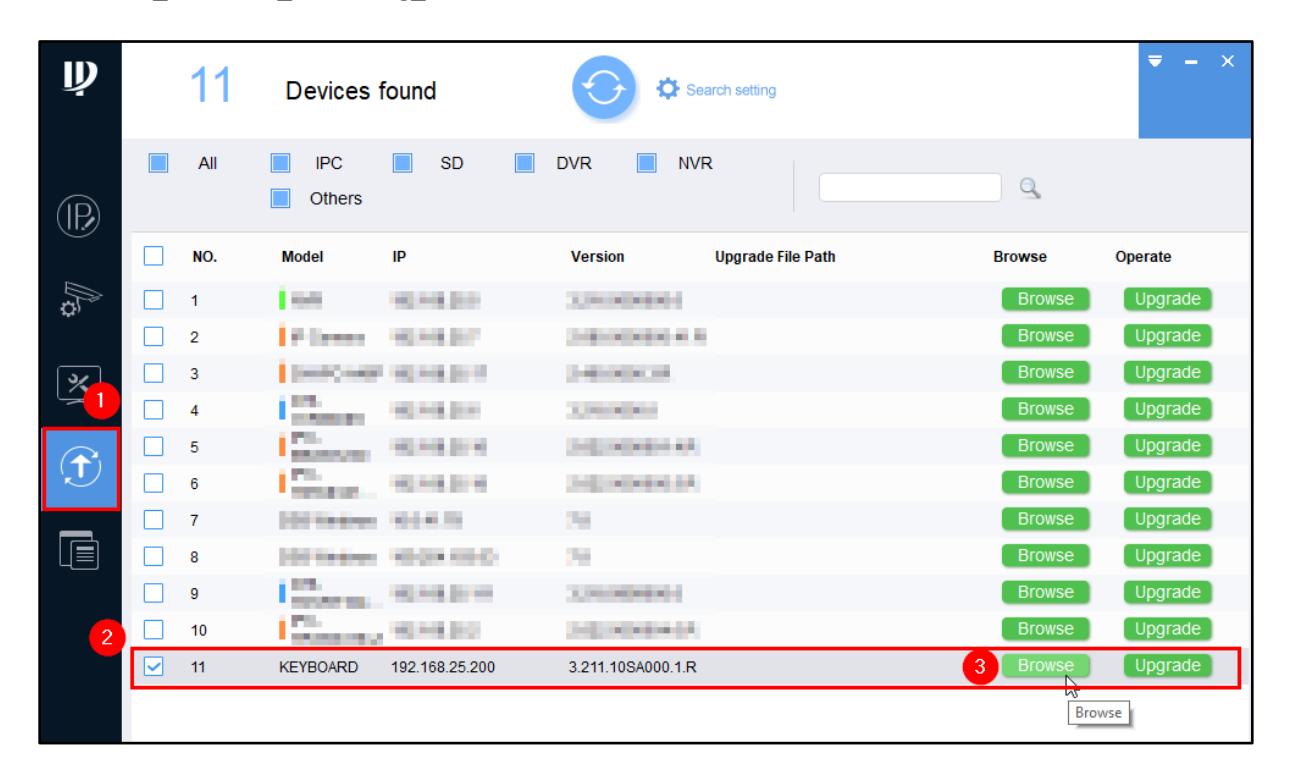

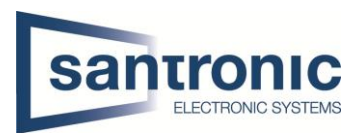

## <span id="page-3-0"></span>2 Rekorder hinzufügen

Rekorder können unter **Settings** → **Device** hinzugefügt werden. Wir empfehlen die Rekorder manuell hinzuzufügen.

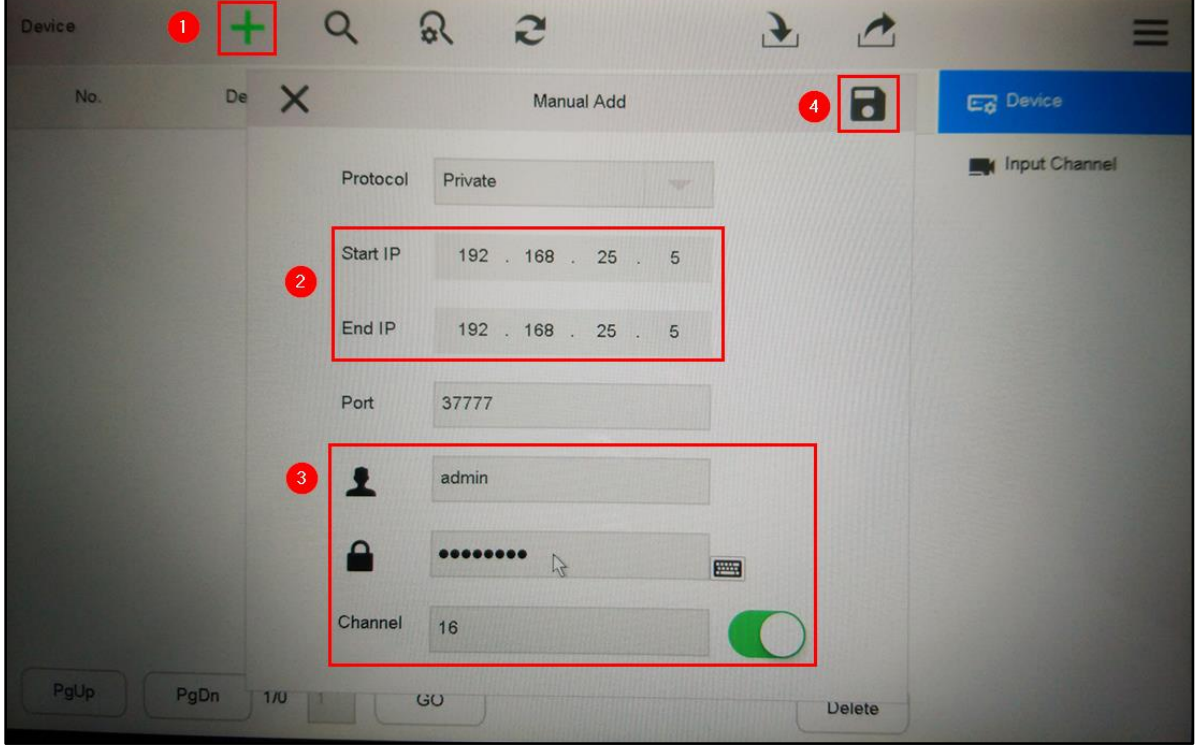

## <span id="page-3-1"></span>3 RS 485 Steuerung konfigurieren

Unter **Settings** → **Device** → **Input Channel** bei dem Info Symbol jeder Kamera kann einzeln eine 485 Adresse vergeben werden. *Im Kapitel 4 wird erklärt, wo man die Adresse sieht und sie ändert.*

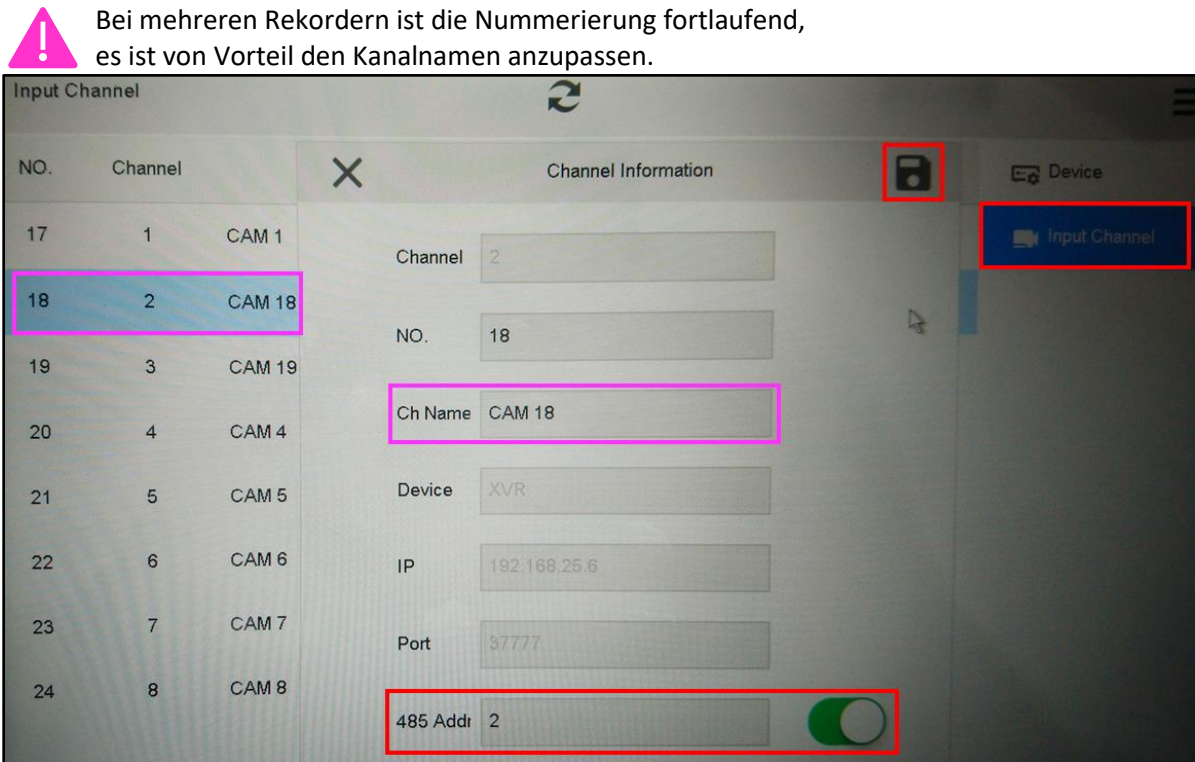

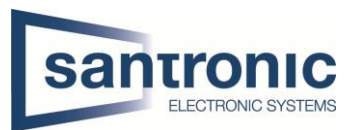

#### Folgende Einstellungen müssen ausserdem bei **Extension** hinterlegt werden.

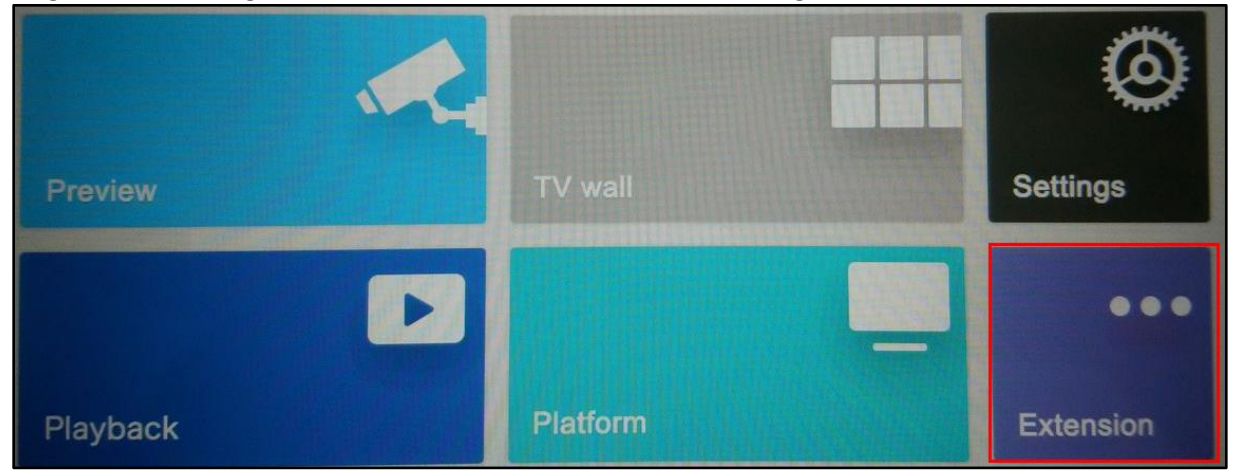

#### **Protocol**

DH-SD2 ist für Dahua Kameras geeignet.

#### **Baud Rate**

Diese muss mit allen Kameras übereinstimmen, jede Kamera muss dieselbe Baud Rate haben.

#### **Parity**

Auch diese Einstellung muss bei allen Kameras einheitlich sein.

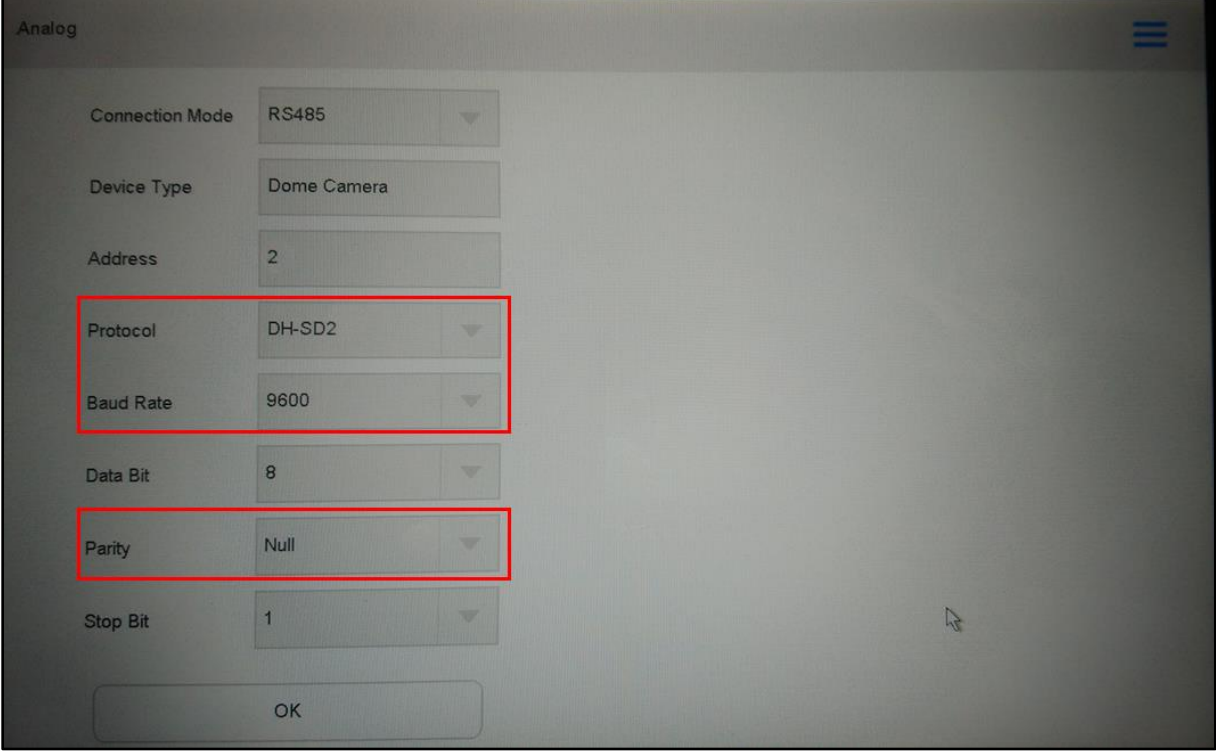

# **Nach diesen Einstellungen muss das Keyboard neugestartet werden!**

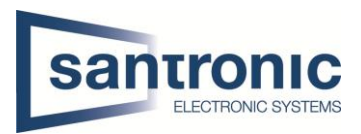

## <span id="page-5-0"></span>4 Adressierung abrufen

Bei jedem aufstarten werden die Einstellungen der Kamera angezeigt, alternativ lassen sich diese auch im Menü der Kamera anzeigen.

2-H bedeutet die Adresse 2 ist vergeben. Das «H» steht für Hardware Adressierung, die Adresse kann nur hardwaremässig an der Kamera selbst geändert werden und nicht im Kameramenü.

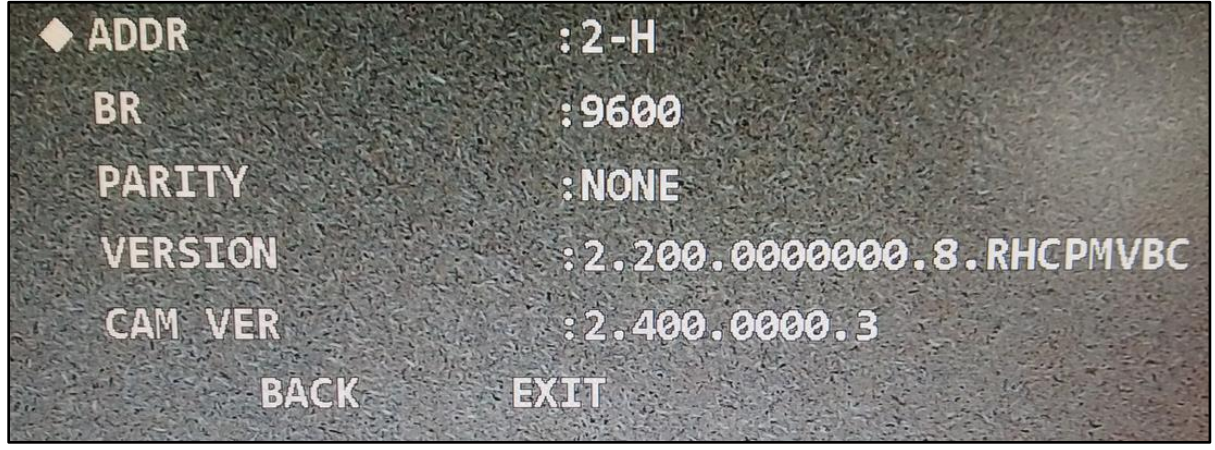

## <span id="page-5-1"></span>4.1 Adressierung ändern

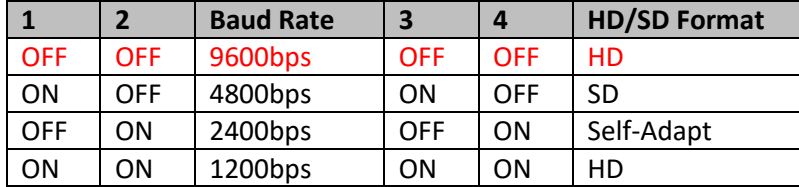

Hier ein Beispiel für die Adressierung der Speed Dome Kamera.

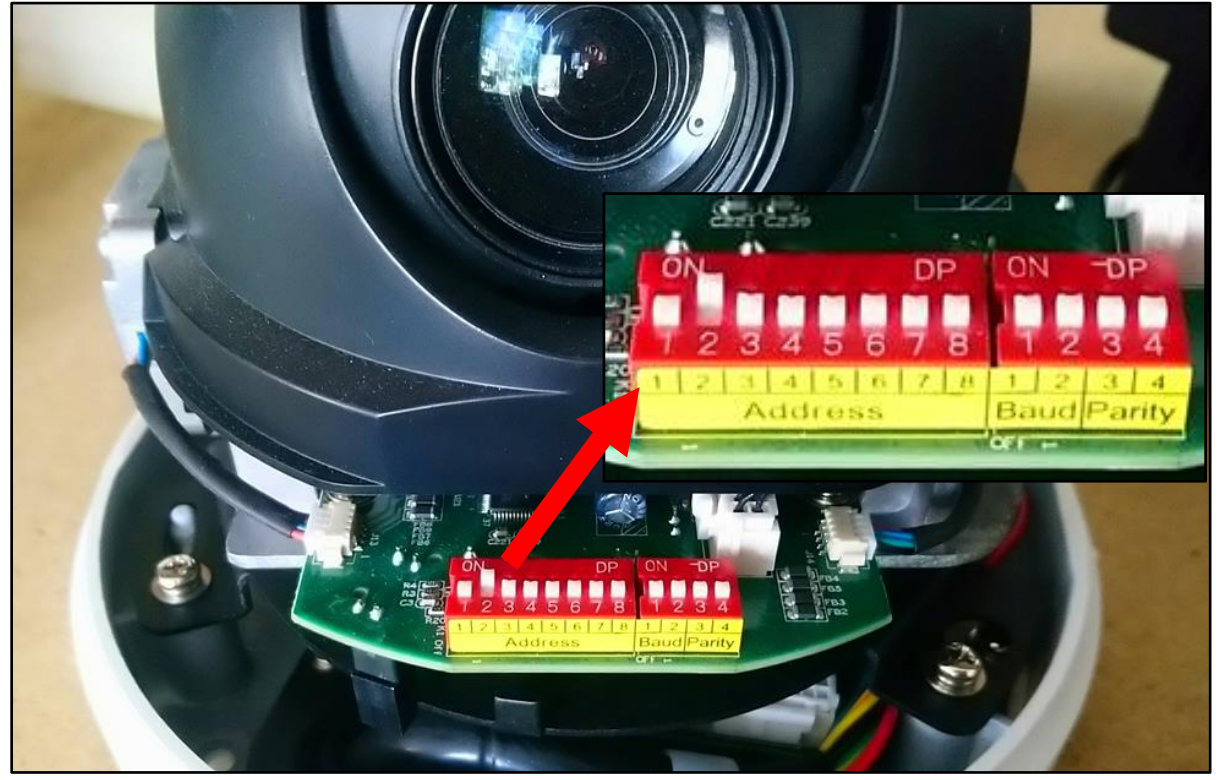

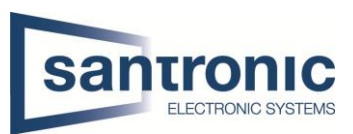

# <span id="page-6-0"></span>5 Bedienung der NKB5000

Die wichtigsten Tasten kurz erklärt.

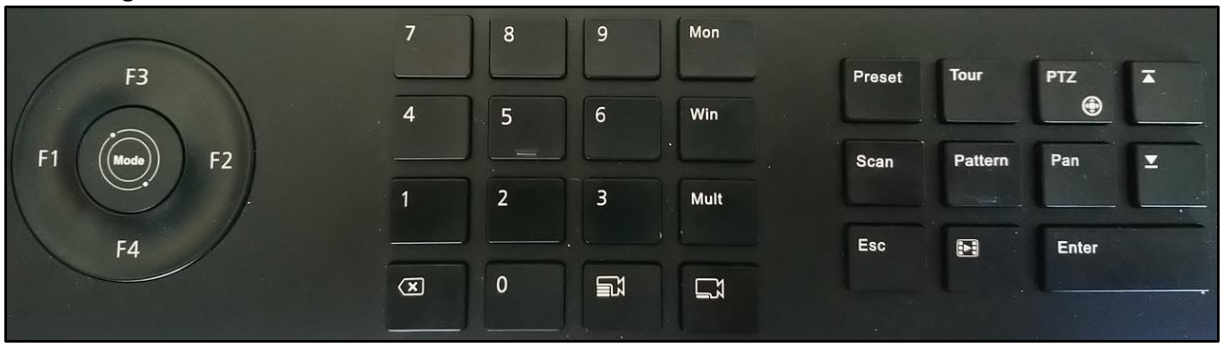

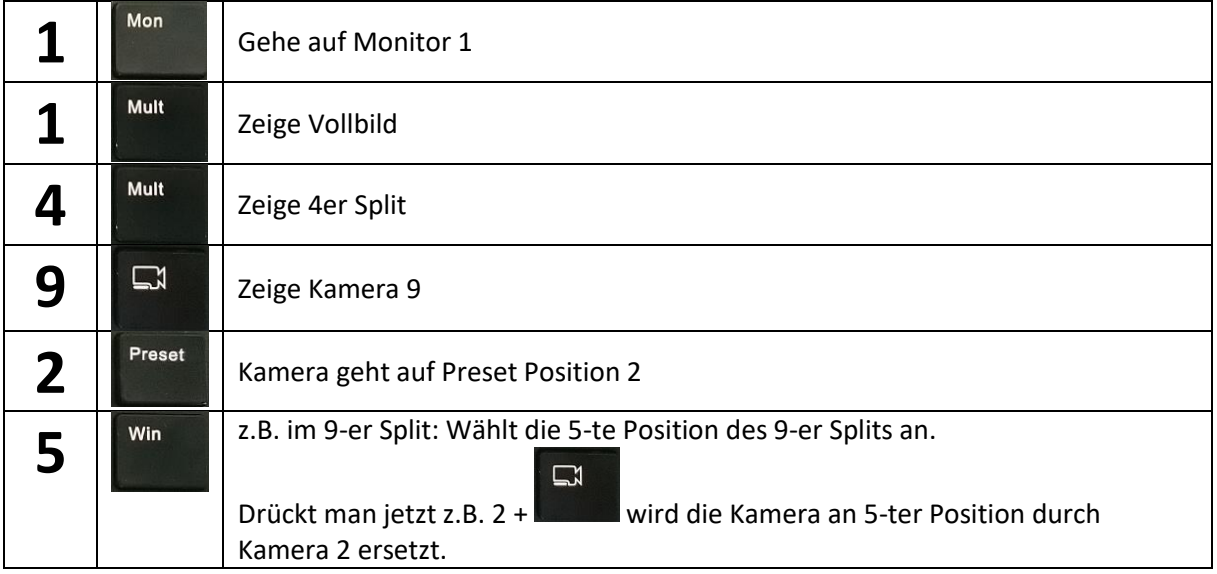

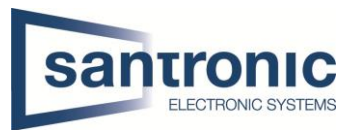

## <span id="page-7-0"></span>6 Factory reset

Wenn der Factory reset über das ConfigTool fehlschlägt, folgende Schritte ausführen.

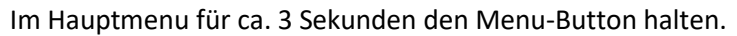

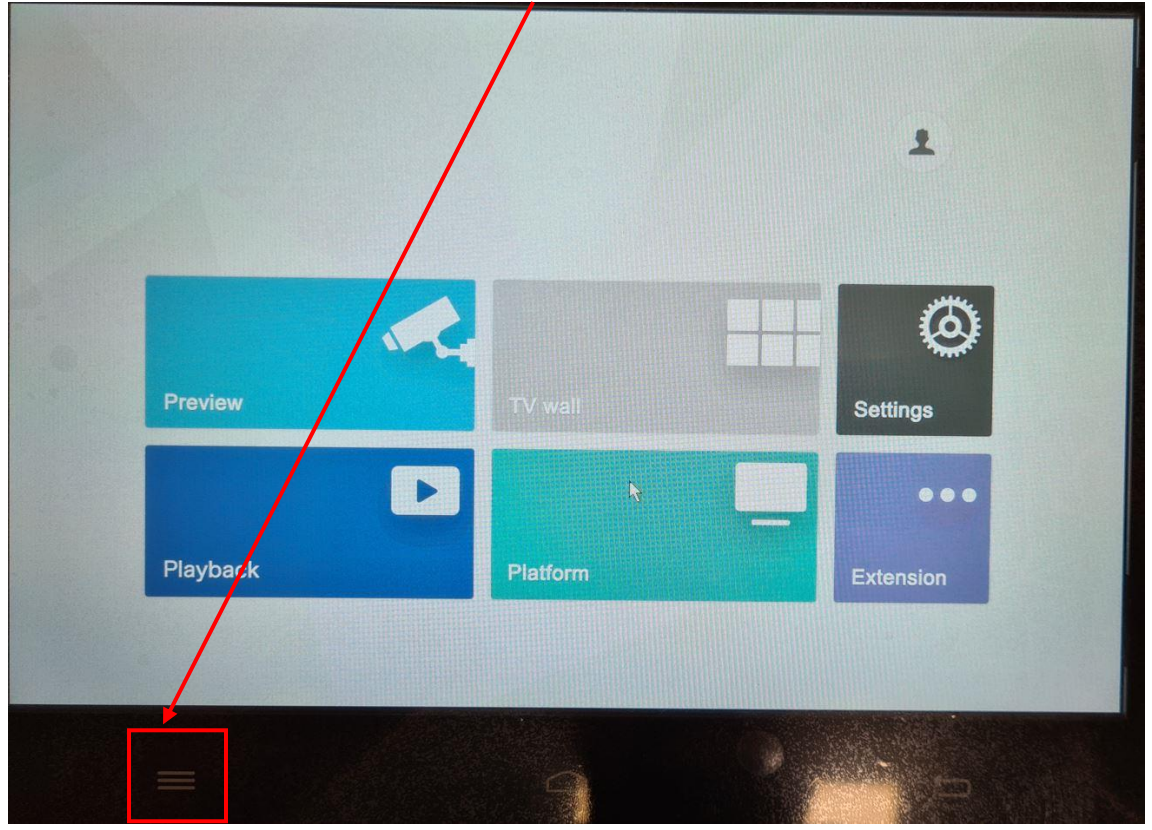

Wenn der Account ausgeloggt ist, denselben Menu-Button für ca. 15 Sekunden halten.

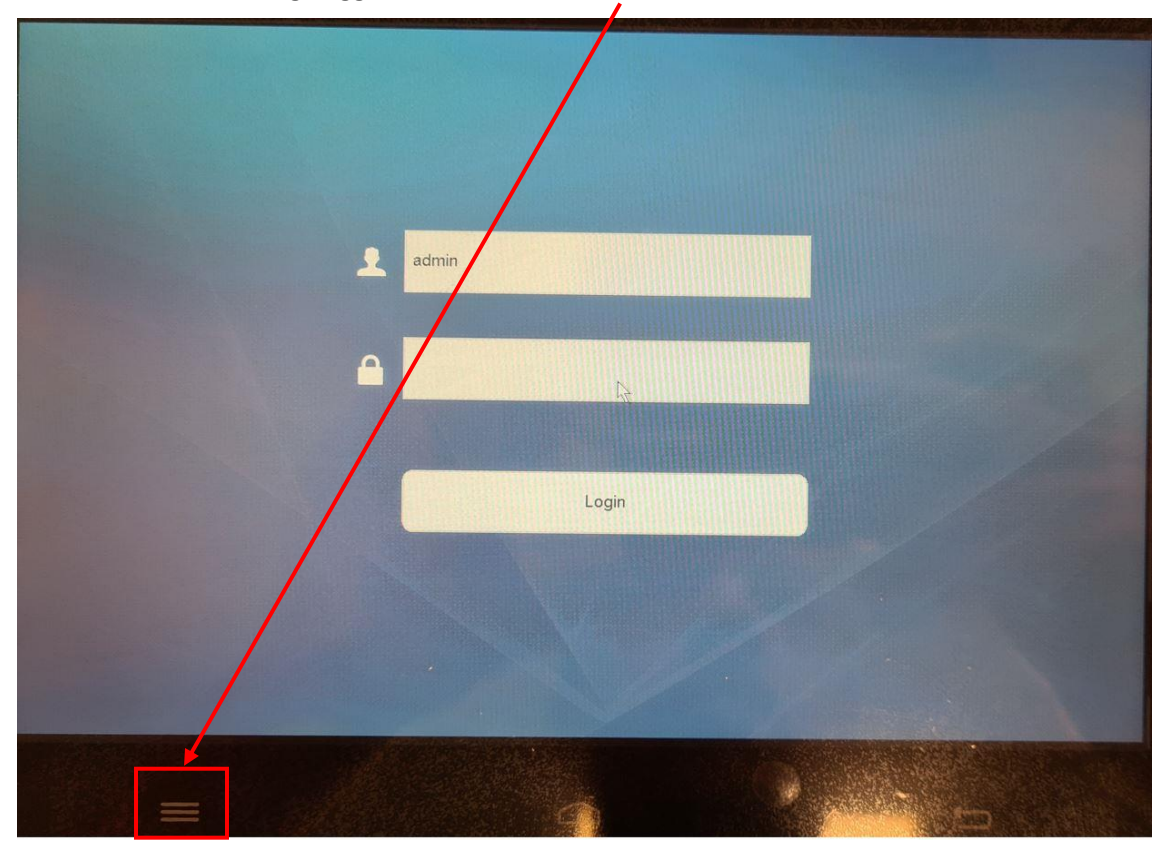

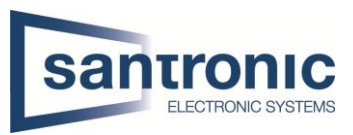

## Nun kommt folgende Frage. Diese mit «OK» bestätigen.

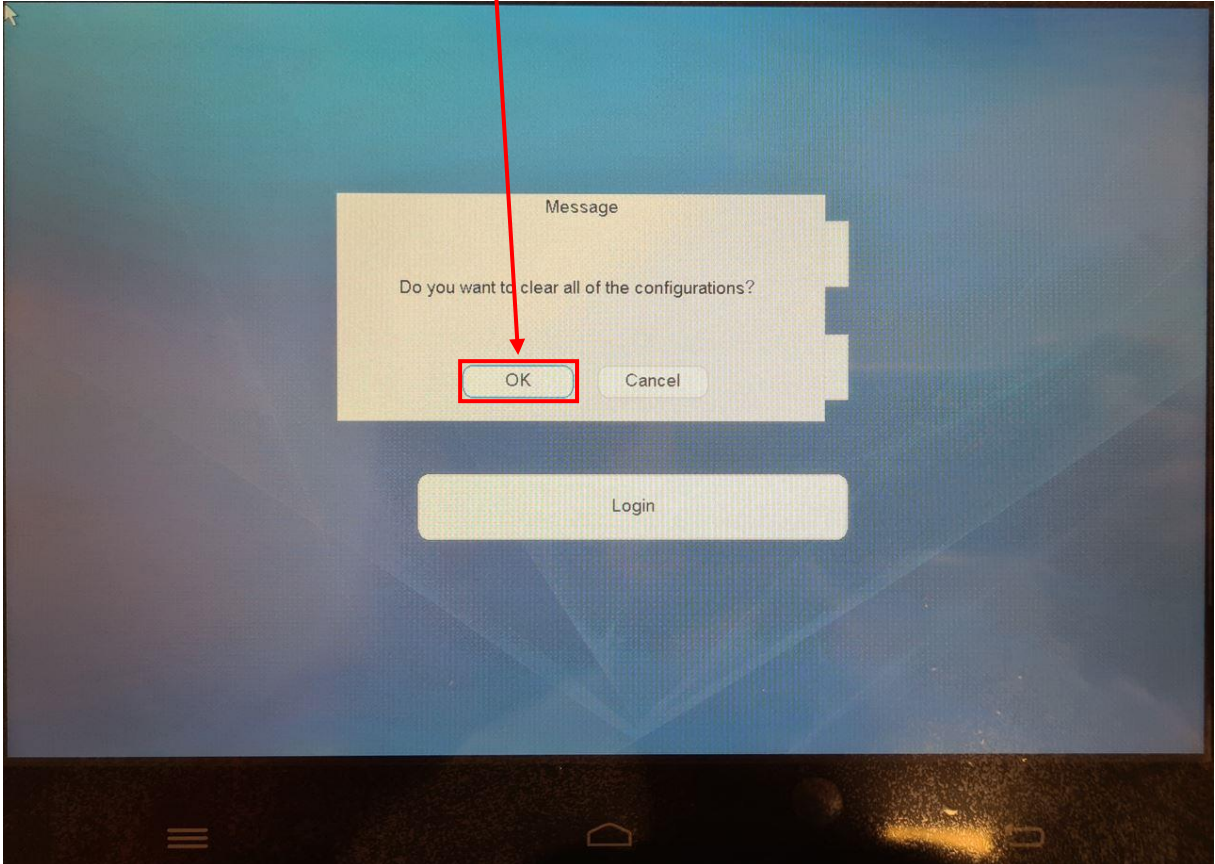

Die Tastatur startet neu.

Nun ist die Tastatur wieder Factory default.